# 江门市公共资源交易平台项目 在线申请证书流程

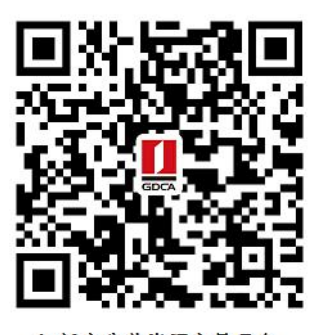

数字证书业务申请二维码

## 一、在线申请所须鉴别资料

### 【机构证书/机构业务证书】

1. 机构(企业)数字证书业务申请表(经办人必须手写签名、日期、加盖公章)

2. 统一社会信用代码证原件

3. 法人身份证复印件(加盖公章)

4. 经办人身份证原件

5. 电子印章(签章)填报表

6. 若土地用户,请通过广东省公共资源交易平台(江门市) 注册账户,进入江门 市公共资源交易电子交易系统一土地与矿业权网上交易子系统激活交易系统账 户后,再进行在线申请数字证书否则,数字证书无法与交易系统账户进行绑定, 将会出现办理 CA 数字证书却仍无法进入交易系统报价/竞价的情况。

#### 二、操作流程:

1. 首次办理业务用户需通过微信扫描二维码关注"GDCA 数安时代"公众号后再 次通过微信二次扫描二维码进入在线系统,点击右上方"新建"按钮进入业务流 程操作, 阅读业务介绍及 GDCA 用户协议后, 勾选并点击"确认"。

## (温馨提示:首次办理业务须经办人身份实名认证)

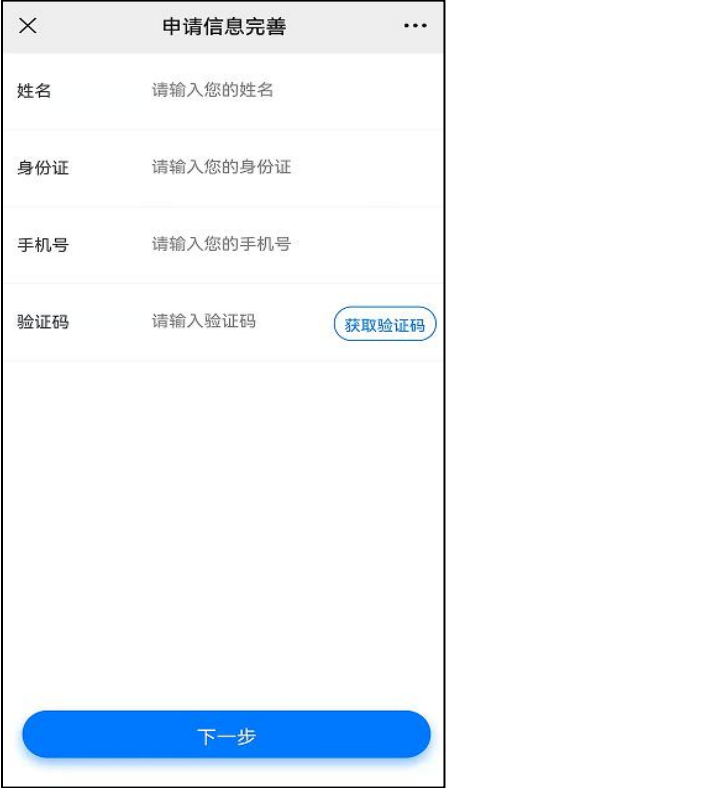

2. 选择所须办理的证书类型,业务类型及服务年限,点击"下一步"。

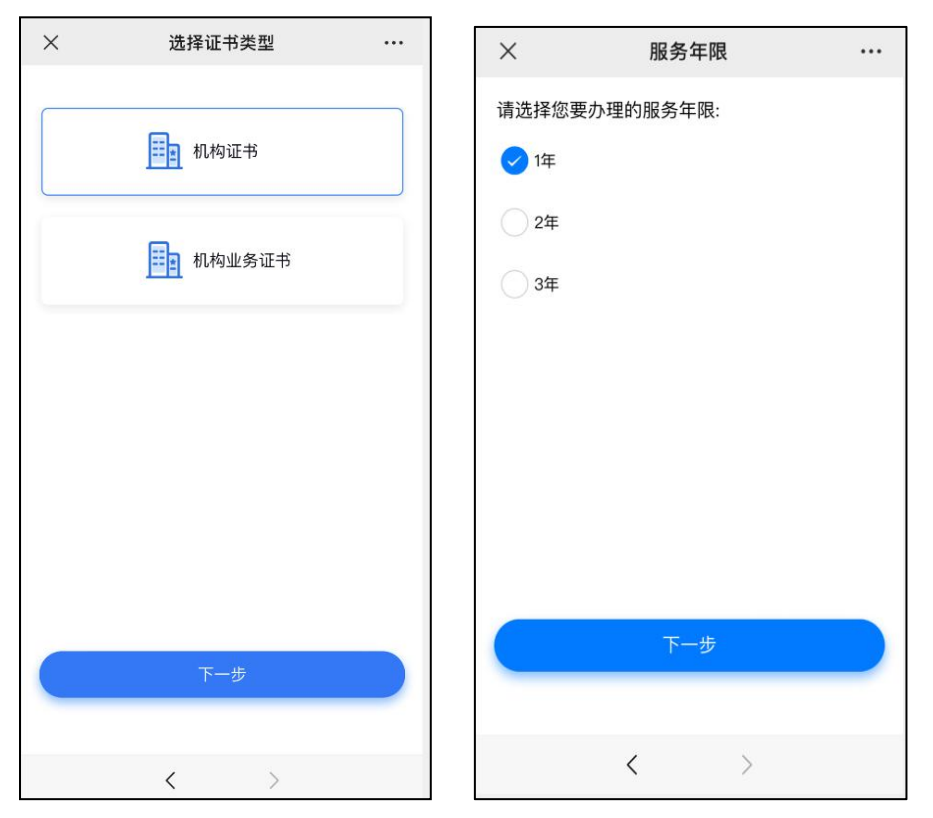

3. 确认所须办理的应用选项,并填写收货地址信息无误后,点击提交。

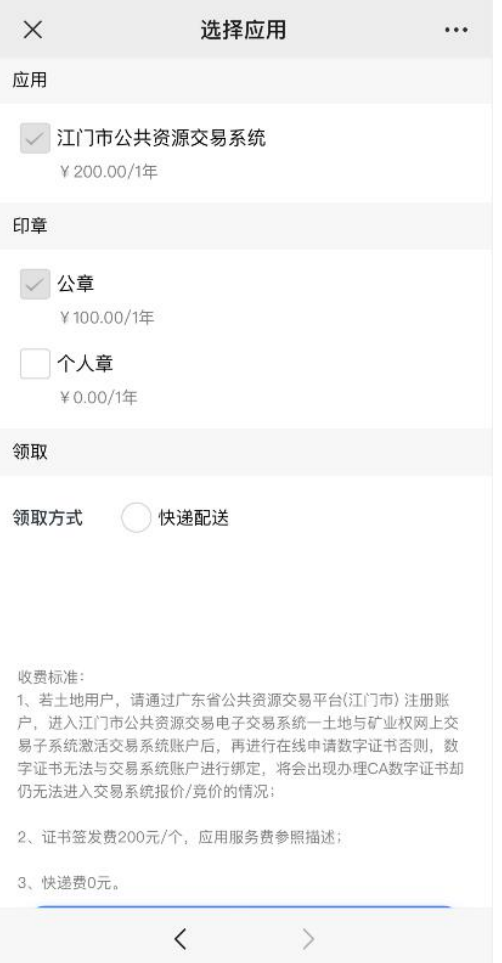

4.填写相应的申请资料信息,及上传相应的申请资料附件,请确认信息无误后点

## 击"下一步"提交(申请资料附件请以扫描件的形式上传)。

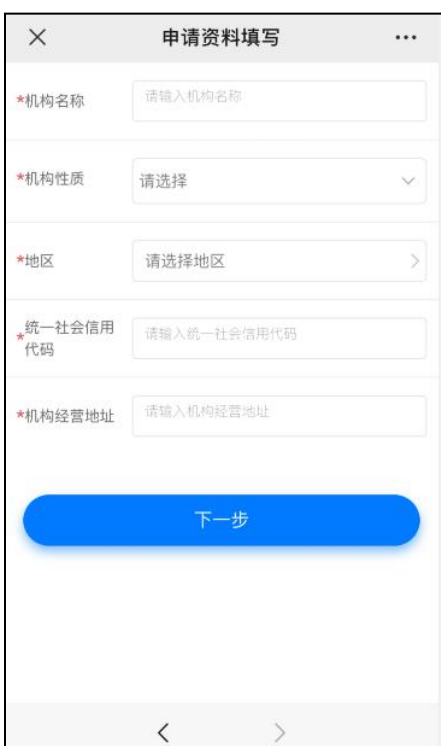

5. 选择支付方式:

【机构证书】

①线上微信支付:在线支付完成后,须分享链接给机构法人进行身份鉴别操作。 ②对公打款:公对公转账汇款支付,汇款时备注请务必填上备注信息(6 位数)。

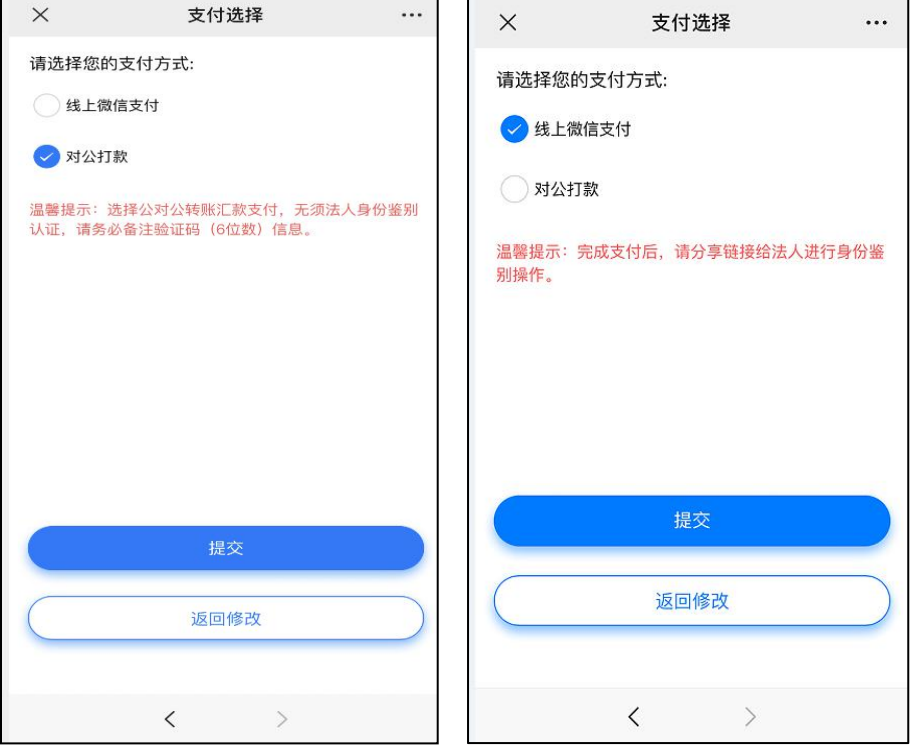

#### 鉴别方式:

①选择线上支付:

微信支付成功后,请点击认证审核通知推送消息,点击'复制分享链接'按钮, 把链接发送给法人进行身份鉴别验证;法人根据界面提示操作鉴别环节,鉴别成 功后点击完成,受理单将进入审核环节。

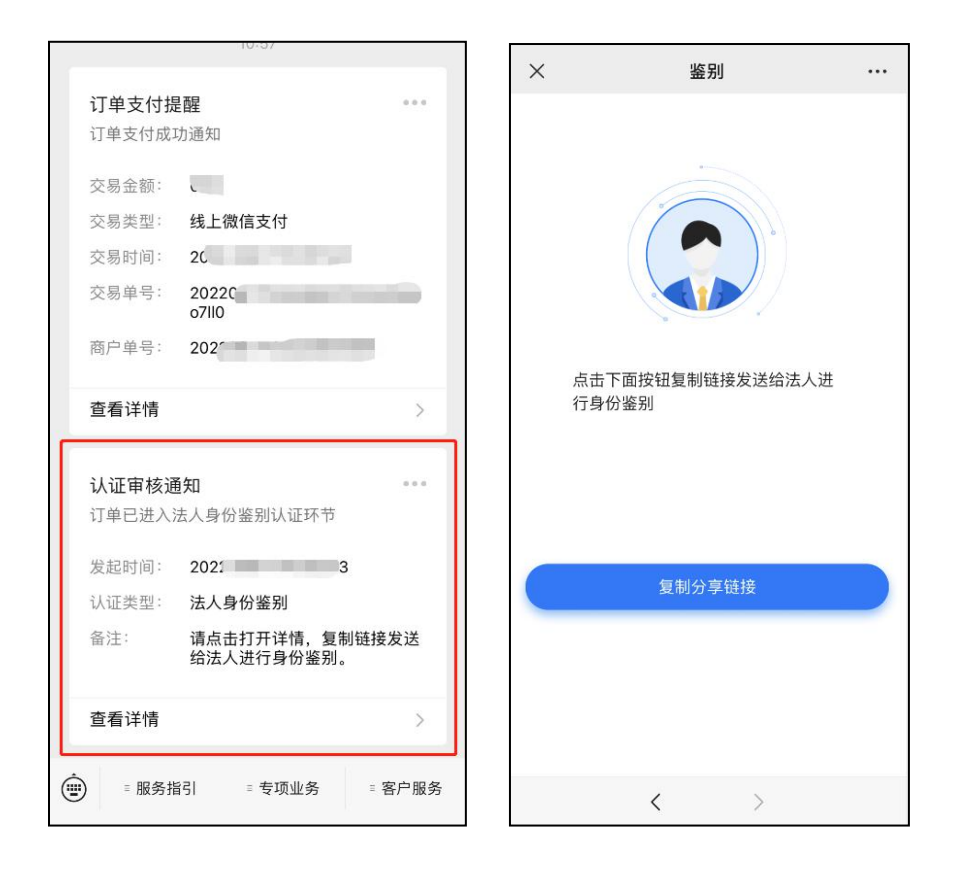

②选择对公打款:确认成功汇款后点击'我已打款',受理单将进入审核环节。

6.激活码获取:

受理单审核通过制证后,证书介质快递寄出,完成签收快递后, "GDCA 数安时 代"微信公众号将推送激活码消息。

# (注:在办理业务申请过程中,请勿取消公众号关注,否则收取不到激活码推 送消息。)

7.发票获取方式:

通过【GDCA 数安时代】公众号菜单栏找到"数安 CA 管家",点击"我的发票", 在待开票界面中勾选须开票的订单,点击"开票"后填写相关信息即可完成开具 发票。

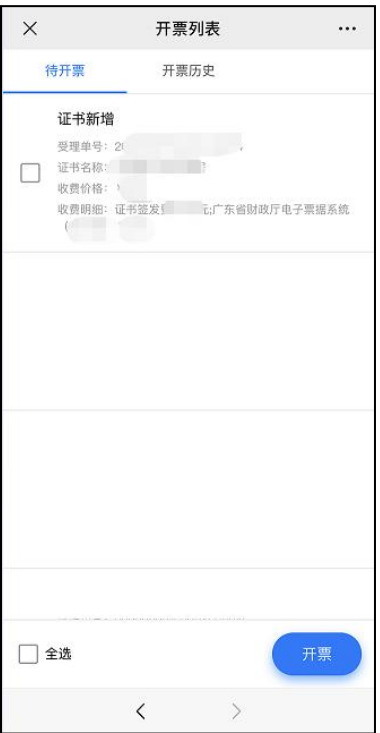

8.激活数字证书:

收到证书介质后,电脑需安装数字证书驱动方可激活证书,请按步骤操作: 证书激活操作网址:www.gdca.com.cn——客户服务——在线办理——证书激活。 (操作激活前请插入证书介质,再点击"获取",输入激活码及验证码后,点 击"提交"进行激活,再设定证书密码,请牢记所设定的证书密码!)

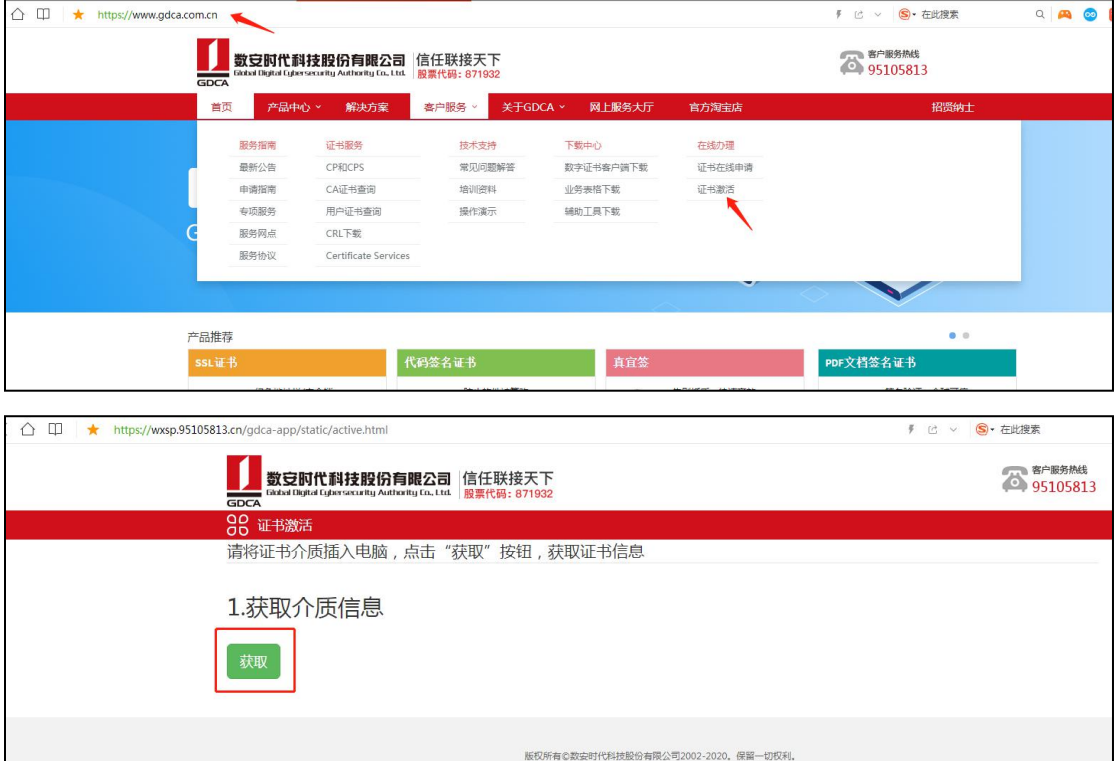

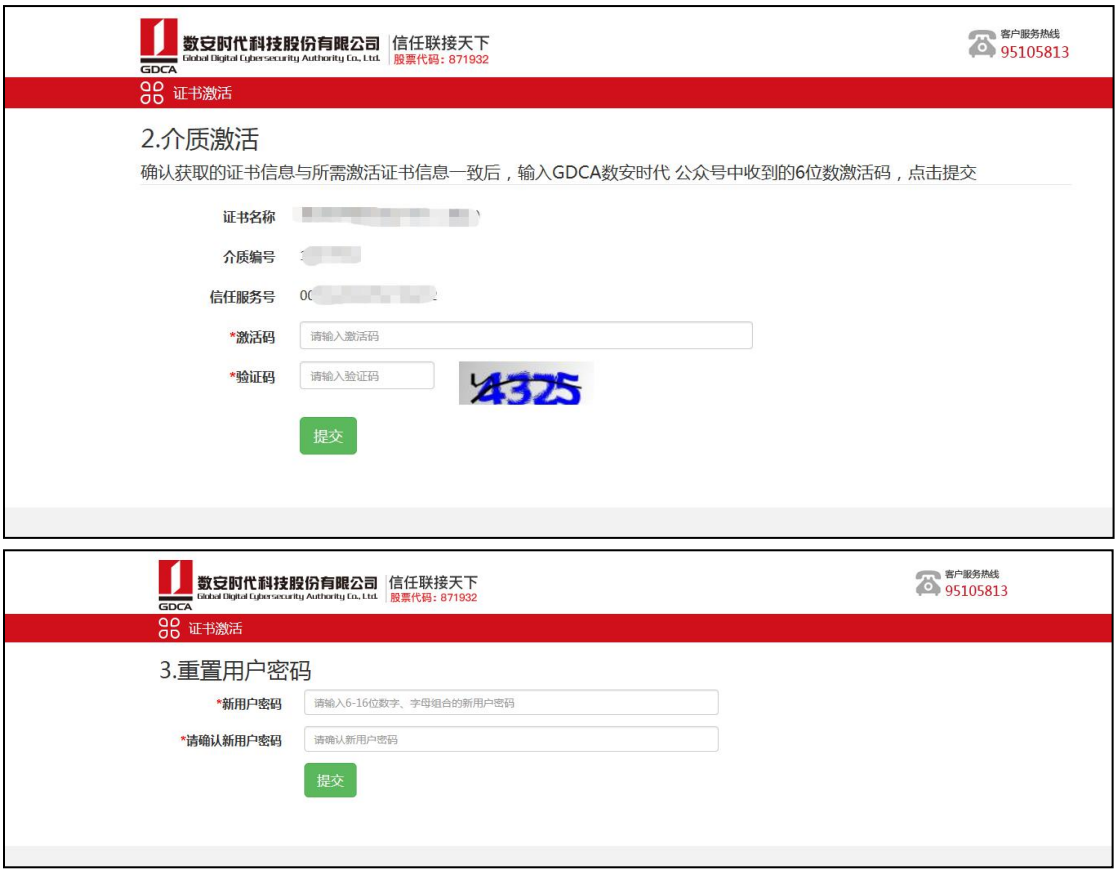

## 三、在线客户服务

1. 订单详细查询, 可通过"GDCA 数安时代"微信公众号菜单栏中, 找到【数安 CA 管家】进入业务系统,打开'我的受理单'找到申请的受理单查询办理进度。

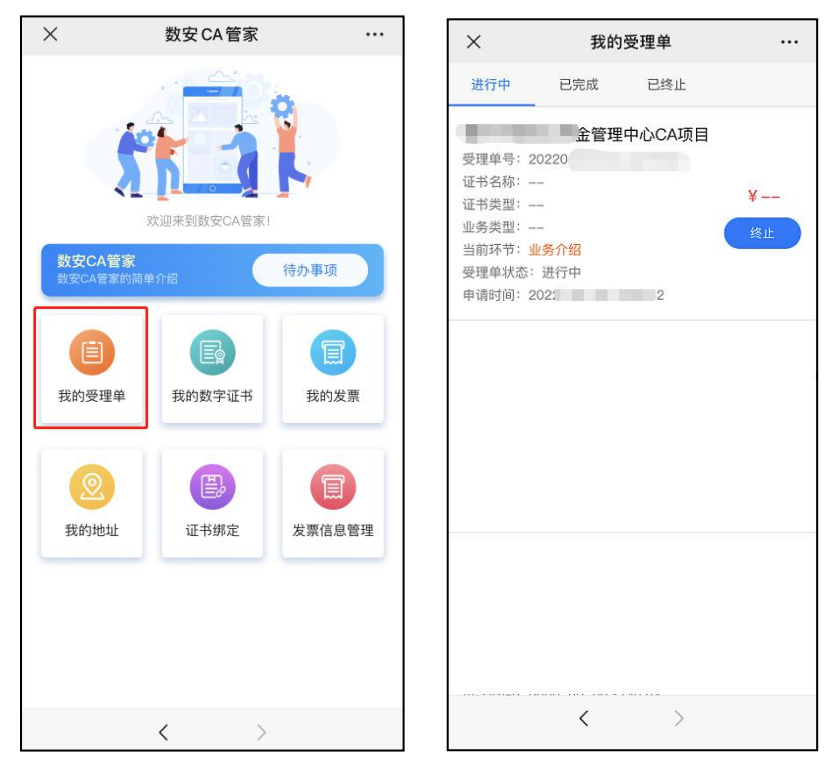

2.数字证书详细信息查询,已办理成功的证书信息,可通过数安 CA 管家业务系 统,点击'我的数字证书'进入查询证书信息内容。

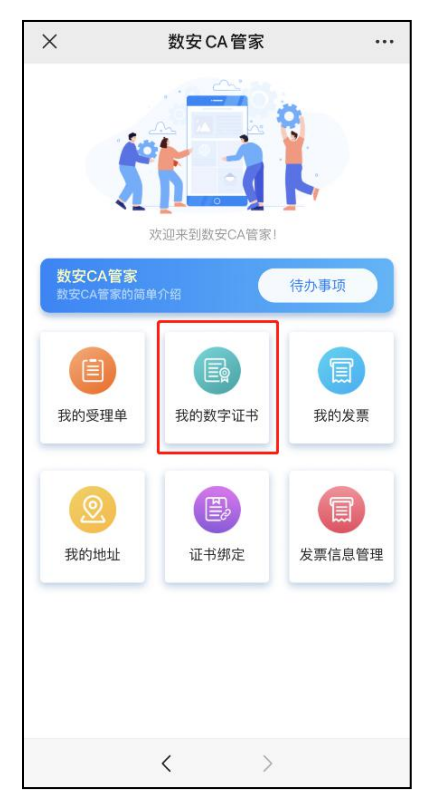

3.在线客服服务咨询

可通过"GDCA 数安时代"微信公众号菜单栏中【客户服务】,点击【在线咨询】 咨询前需要提供订单信息和证书信息进入咨询客服(服务时间:周一至周五 8:30-18:00,节假日除外)